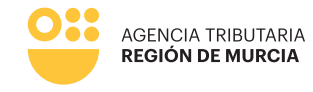

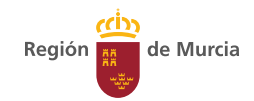

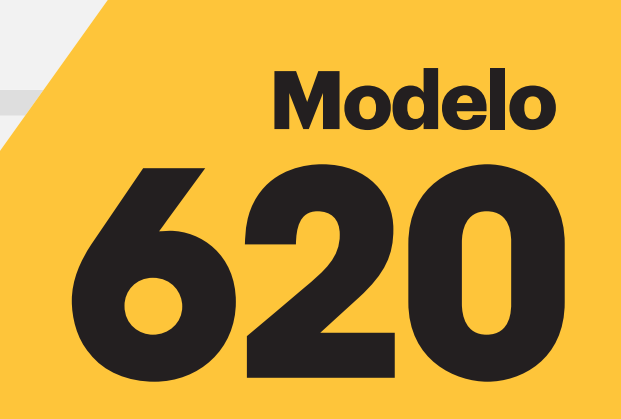

**Impuesto sobre Transmisiones Patrimoniales y Actos Jurídicos Documentados.** 

**Compraventa de Vehículos y Embarcaciones usados entre particulares.**

> **Procedimiento 3284 Manual de uso**

> > Mayo 2023

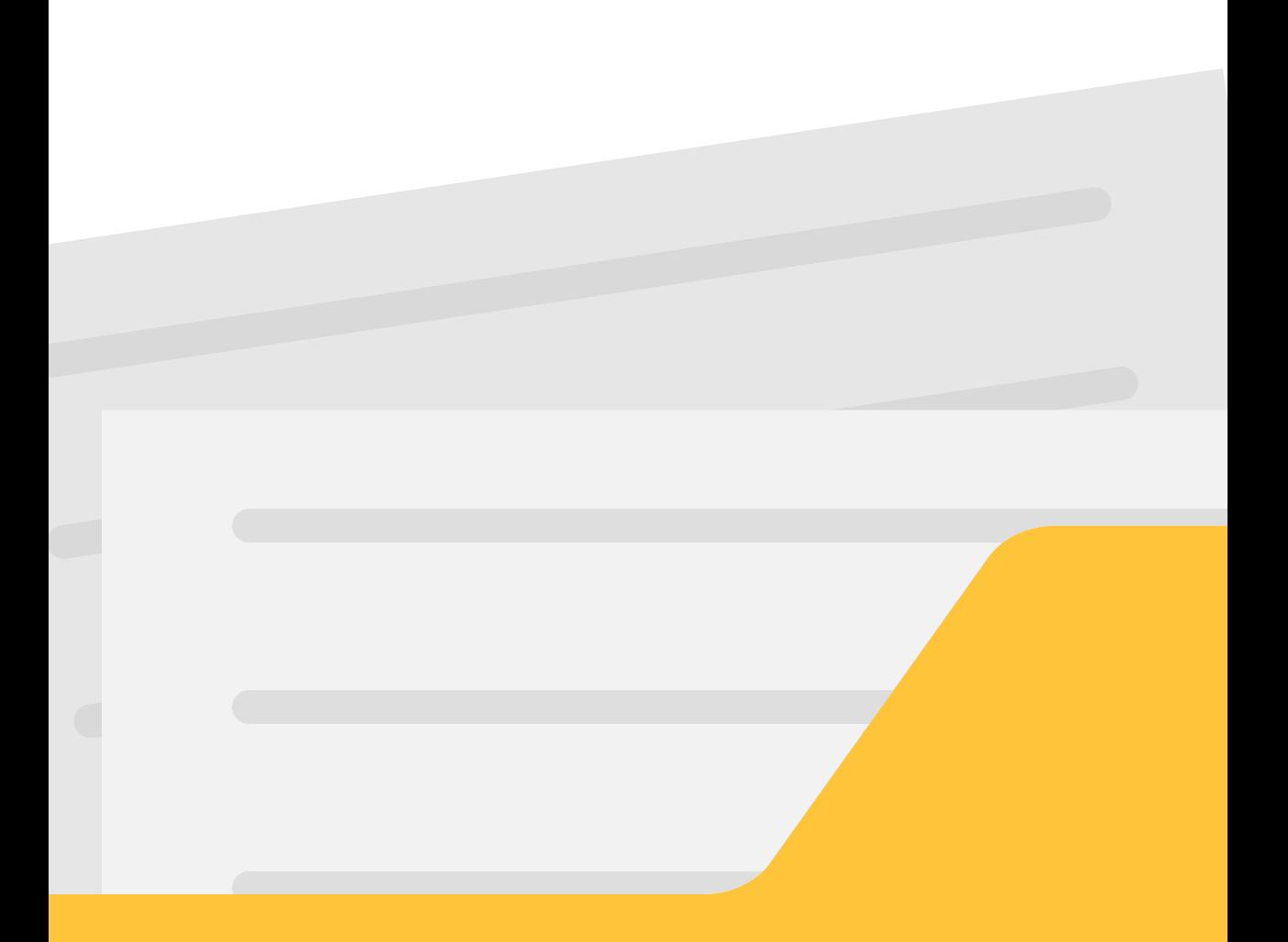

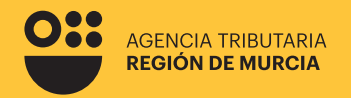

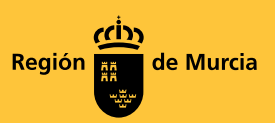

# **620 Modelo**

**Impuesto sobre Transmisiones Patrimoniales y Actos Jurídicos Documentados.** 

**Compraventa de Vehículos y Embarcaciones usados entre particulares.**

#### **Procedimiento 3284**

Mayo 2023

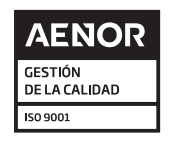

# **Contenidos**

#### **Información general**

¿Cuándo se utiliza el modelo 620? ¿Quién debe presentar el modelo 620? ¿Qué documentación debo aportar junto al formulario del modelo 620? ¿Dónde se presenta el modelo 620? ¿Qué plazo tengo para pagar y presentar el modelo 620? ¿Cuál es el tipo de gravamen o cuota fija que tengo que pagar?

#### **Cumplimentación del formulario**

**02**

Presentador Datos previos **Comprador** Vendedor Características técnicas del medio de transporte Beneficios fiscales Autoliquidación Pago Presentación

# **01**

# **Información general**

¿Cuándo se utiliza el modelo 620?

¿Quién debe presentar el modelo 620?

- ¿Qué documentación debo aportar junto al formulario del modelo 620?
- ¿Dónde se presenta el modelo 620?
- ¿Qué plazo tengo para pagar y presentar el modelo 620?
- ¿Cuál es el tipo de gravamen o cuota fija que tengo que pagar?

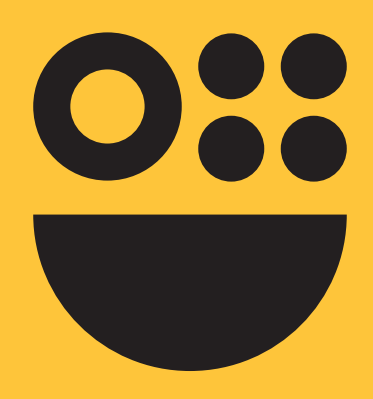

#### **¿Cuándo se utiliza el modelo 620?**

La transmisión de un vehículo o embarcación usada por un particular está sujeta al Impuesto sobre Transmisiones Patrimoniales y Actos Jurídicos Documentados, modalidad de transmisiones patrimoniales onerosas, y se autoliquida en el modelo 620.

Si el transmitente es una empresa o un particular que realiza una actividad económica o profesional, estando el vehículo afecto en ambos casos a dicha actividad, esta transmisión está sujeta a IVA.

En este caso, no es necesario la presentación del modelo 620. El justificante del pago del impuesto es la propia factura, documento que debe aportar junto con el resto de documentación que le exijan en la Jefatura de Tráfico o en Capitanía Marítima, ya se trate de un vehículo o una embarcación respectivamente.

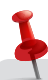

**NOTA: En el caso de una transmisión de una aeronave se deberá autoliquidar en el modelo 600.**

#### **¿Quién debe presentar el modelo 620?**

El sujeto pasivo del impuesto, obligado a su pago, es quién adquiere el medio de transporte.

El formulario del Modelo 620 podrá presentarlo en nombre propio o a través de representante. En este último caso, deberá acompañar documento en el que quede debidamente acreditada dicha representación, o debe estar autenticado con un certificado de representante de persona jurídica

**NOTA: Los sujetos pasivos del impuesto no quedarán obligados a presentar la autoliquidación en los casos en los que la cuota del impuesto fuera cero por ser un vehículo de más de 12 años y una cilindrada inferior a 1.000 cc.**

#### **¿Qué documentación debo aportar junto al formulario del modelo 620?**

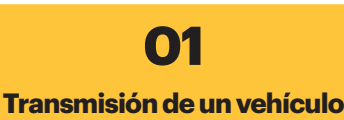

a) Ficha técnica del vehículo.

- b) Contrato de compraventa del vehículo.
- c) Permiso de circulación del vehículo adquirido.

**02**

**Transmisión de una embarcación**

a) Hoja de asiento o certificado de navegabilidad. b) Contrato de compraventa.

#### **En ambos casos, D.N.I., N.I.F. o N.I.E del adquirente y del transmitente, salvo que hubiera actuado en nombre propio en la presentación.**

**Poder de representación en el caso de que se actúe en nombre del contribuyente.**

#### **¿Dónde se presenta el modelo 620?**

En la Agencia Tributaria de la Región de Murcia cuando el adquirente (comprador) tenga su residencia habitual en ella, si es persona física, o su domicilio fiscal, si es persona jurídica.

Cuando se trate de la transmisión de una embarcación también se presentará en la Agencia Tributaria de la Región de Murcia si el registro

marítimo dónde está matriculada se encuentra dentro de la Región. En este caso será necesario que el comprador refleje un domicilio en la Región de Murcia.

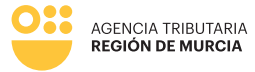

#### **¿Qué plazo tengo para pagar y presentar el modelo 620?**

El plazo para pagar, en su caso, y presentar la autoliquidación del impuesto es de 30 días hábiles (no se computan ni sábados, ni domingos ni festivos) desde el día en que se realice el acto o contrato de transmisión.

Cuando el último día del plazo sea sábado, domingo o festivo, se entenderá prorrogado al primer día hábil siguiente.

**fuera cero por ser un vehículo de más de 12 años y una cilindrada inferior a 1.000 cc.**

Los sujetos pasivos del impuesto no quedarán obligados a presentar la autoliquidación en los casos en los que la cuota del impuesto fuera cero por ser un vehículo de más de 12 años y una cilindrada inferior a 1.000 cc.

#### **¿Cuál es el tipo de gravamen o cuota fija que tengo que pagar?**

#### **Impuesto transmisiones patrimoniales por adquisición de automóviles tipo turismo, todoterrenos, motocicletas y demás vehículos**

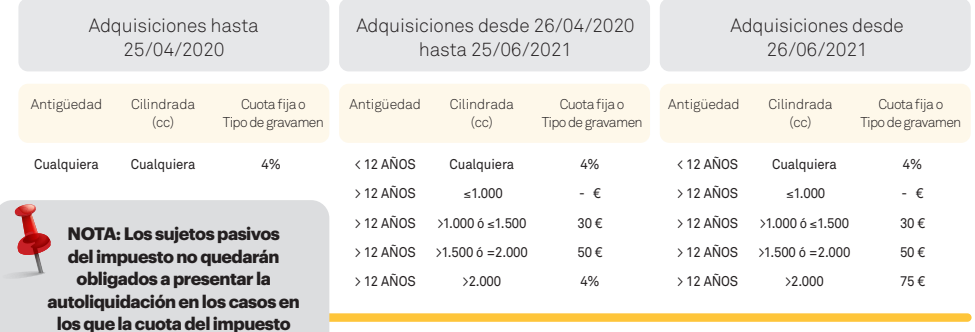

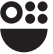

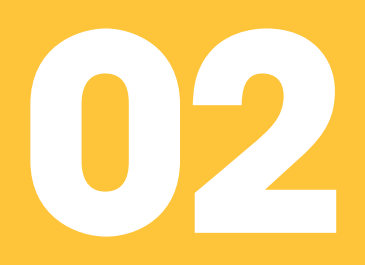

# **Cumplimentación del formulario**

Presentador Datos previos **Comprador** Vendedor Características técnicas del medio de transporte Beneficios fiscales Autoliquidación Pago Presentación

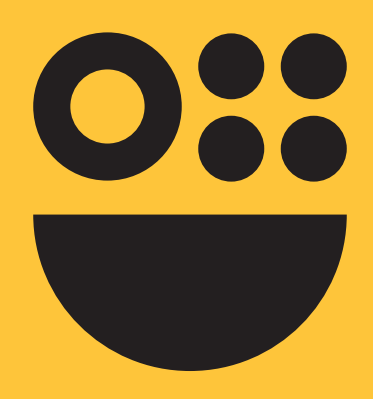

#### **El uso de este formulario permite confeccionar, pagar con tarjeta de crédito o débito, y presentar telemáticamente el modelo de autoliquidación 620.**

Si en algún momento no puede completar su tramitación puede guardar su declaración y acceder a ella en un momento posterior.

**IMPORTANTE: Debe completar como mínimo todos los campos que contengan \*.**

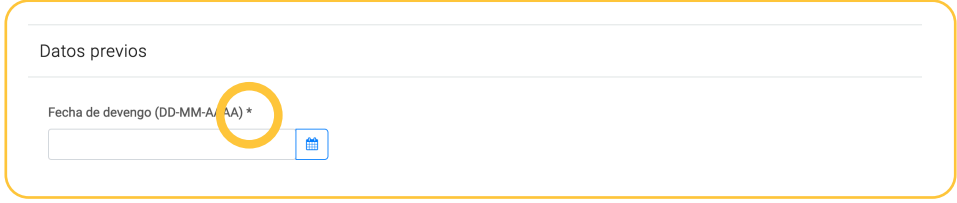

Para acceder a la cumplimentación del formulario deberá indicar si actúa:

**En nombre propio:** cuando sea el sujeto pasivo (comprador del medio de transporte). Recuerde que en este caso el adquirente (comprador) debe tener su residencia habitual en la Región de Murcia, si es persona física, o su domicilio fiscal, si es persona jurídica.

Los datos identificativos del interesado se recogerán automáticamente del certificado digital y no podrán ser modificados.

En el caso de que se pretenda presentar una autoliquidación, con esta opción "en nombre propio" no se podrán incluir presentaciones de otros sujetos pasivos.

**Como representante:** cuando actúe en representación del anterior. Debe indicar el medio con que acredita la representación:

- **• Certificado electrónico.** Debe estar autenticado con un certificado de representante de persona jurídica. En este tipo de certificado figura la identificación tanto del representante (usuario que realiza la presentación) como del representado (persona jurídica a la que se representa).Importante tener en cuenta que una persona física autorizada a representar a una entidad, no podrá realizar trámites con su certificado personal. Siempre deberá utilizar el certificado de representación.
- **• Documento acreditativo.** Deberá adjuntar documento en el que quede debidamente acreditada dicha representación en el espacio habilitado para ello justo antes de proceder a la presentación de la autoliquidación

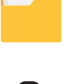

A continuación debemos cumplimentar las distintas pestañas del formulario, que pasamos a detallar:

#### **AXX** Presentador

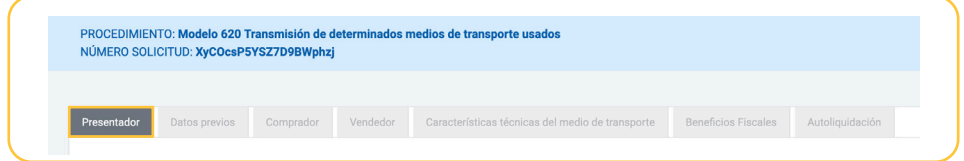

Esta pestaña vendrá cumplimentada por defecto con los datos del titular del certificado digital utilizado para acceder al formulario, siendo editables todos los campos salvo el NIF.

En caso de actuar en nombre propio debe tener su domicilio fiscal en la Región de Murcia.

## **W** Datos previos

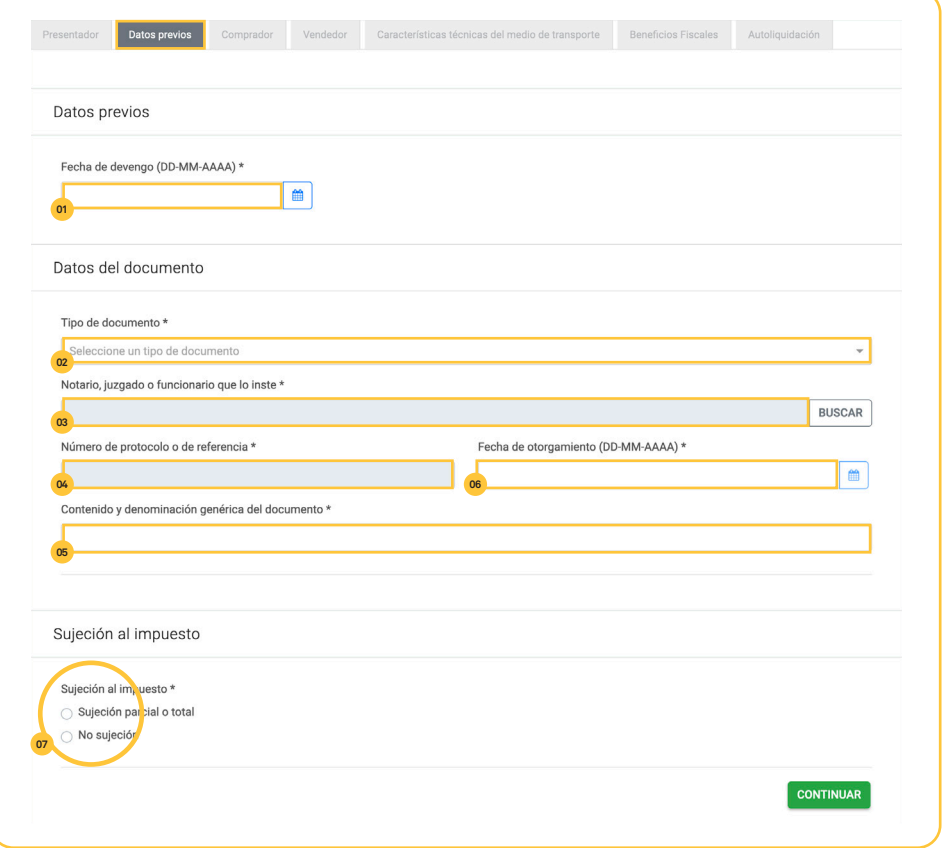

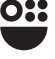

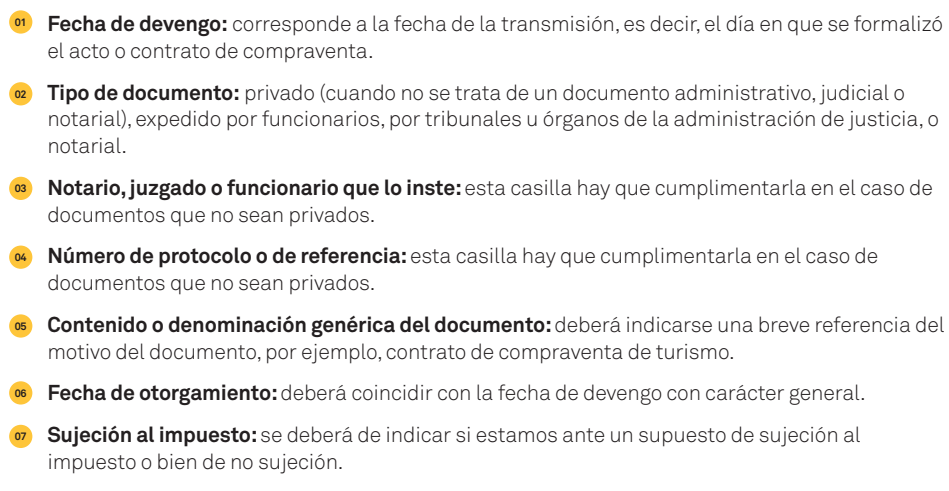

## **XX** Comprador

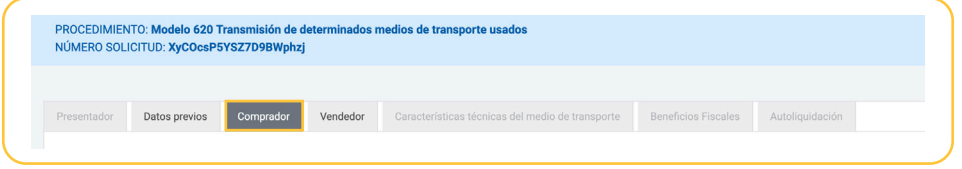

Aparecerá cumplimentada, no siendo editable cuando el acceso se haya realizado en nombre propio.

Si se actúa como representante, deberán cumplimentarse de forma manual los datos del comprador (sujeto pasivo).

## **Vandedor**

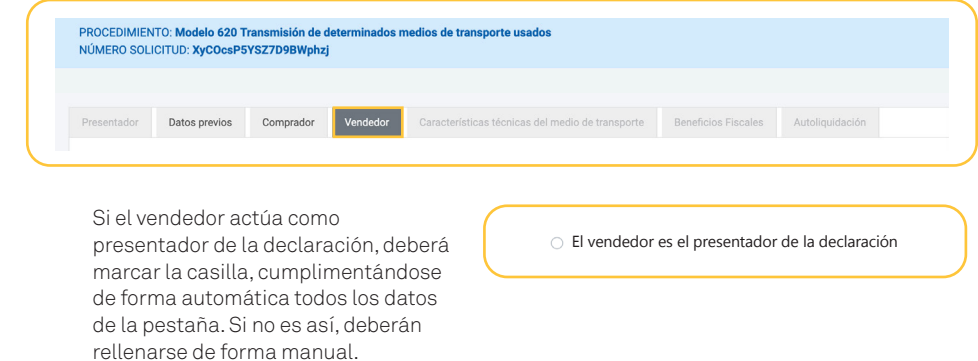

**620**

**Modelo**

#### **Características técnicas del medio de transporte**

Vehículos

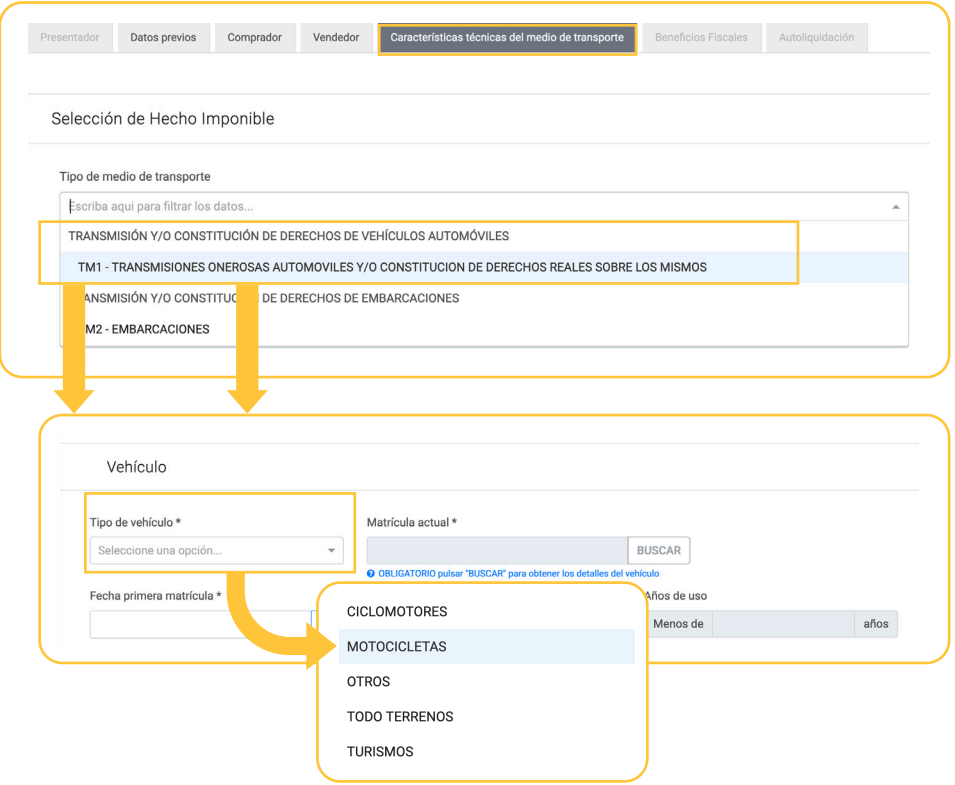

Es importante seleccionar el tipo de vehículo correctamente ya que eso implica que se pueda hacer con éxito la conexión con la Dirección General de Tráfico. A modo de ejemplo, le recordamos que hay modelos como Tiguán, Qashqai que son Todoterrenos, no Turismos.

La opción de "Otros" está reservada a Tractores, Vehículos mixtos. Si se selecciona esta opción los datos deben introducirse manualmente

Una vez hayamos seleccionado el tipo de vehículo, ciclomotor, motocicleta, todoterreno o turismo, se completa el campo matrícula y se hace clic en buscar, conectando el sistema con la Dirección General de Tráfico (DGT) para acceder a los datos de la ficha técnica del vehículo.

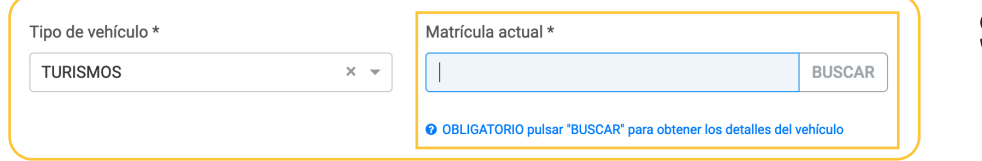

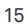

Cuando se intenta la conexión pueden ocurrir tres supuestos:

- Que la conexión haya sido posible, se volcarán automáticamente todos los datos en las casillas del detalle del vehículo.
- Que la conexión a tráfico no fuera posible, el sistema le avisará habilitándole una casilla "Vehículo no identificado en la Orden de precios medios de venta aplicable" que deberá seleccionar para introducir los datos manualmente ayudándose de los datos que encontrará en la ficha técnica del vehículo. Deberá cumplimentar como mínimo todos los campos que contengan **\***:

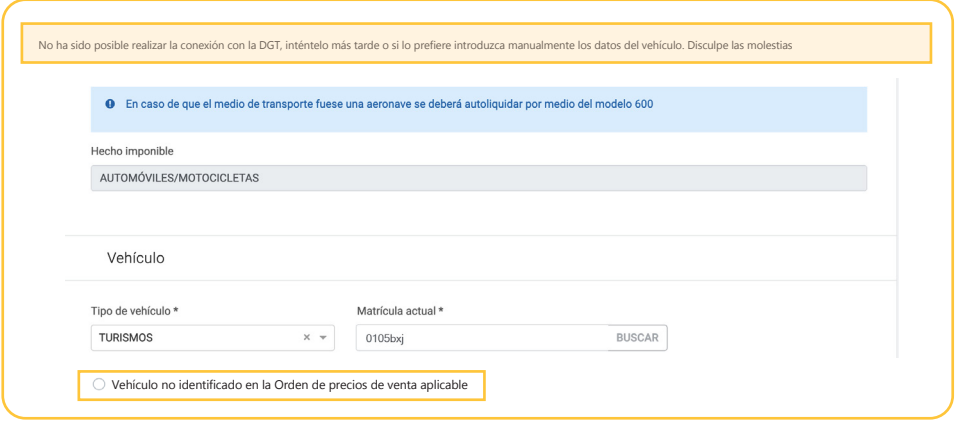

• Que la consulta a la DGT no devuelva el modelo concreto. Puede limpiar el campo de cilindrada y potencia fiscal e introducir mínimo tres caracteres en el campo Modelo para que le realice otra búsqueda:

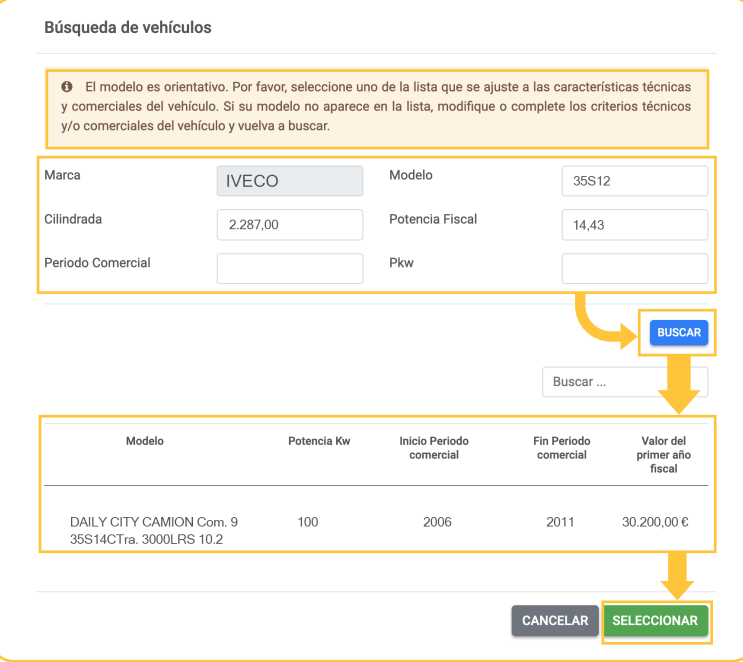

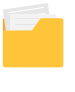

16

Si modificando la búsqueda sigue sin encontrar resultados, le saldrá el siguiente mensaje:

Si no se han encontrado resultados, modifique los criterios técnicos y/o comerciales del vehículo y vuelva a buscar. Cuando no se hubieran obtenido resultados después de modificar los criterios **x** de búsqueda, deberá introducir de forma manual los datos del vehículo en la pestaña anterior marcando la opción "Otros" en "Tipo de vehículo"

Recuerde que es importante haber seleccionado el tipo de vehículo correctamente ya que eso implica que se pueda hacer con éxito la conexión con la Dirección General de Tráfico. A modo de ejemplo, le recordamos que hay modelos como Tiguán, Qashqai que son Todoterrenos, no Turismos.

Cuando haya sido necesario introducir los datos manualmente debe tener en cuenta el siguiente aviso:

**©** Para tipo de vehiculo **"OTROS"** y **"Vehiculo no identificado en la orden de precios medios de venta aplicable" es necesario insertar <b>"Cilindrada"** y<br>**"Potencia Fiscal"** antes de poder declarar el valor del campo **"Val** 

A continuación, deberá indicar el porcentaje del bien transmitido y el valor declarado imputable. Este último vendrá completado por defecto en función del valor fiscal del vehículo y del porcentaje transmitido, siendo un campo editable, pudiendo modificarse para indicar un valor superior. Si quiere indicar uno inferior deberá marcar la casilla:

Confirmo mantener el valor declarado aún en el caso que éste fuera inferior al calculado conforme a la Orden por la que se aprueban los precios medios de venta aplicable

Completados los datos técnicos, el sistema le mostrará de forma automática la pestaña autoliquidación.

#### Embarcaciones

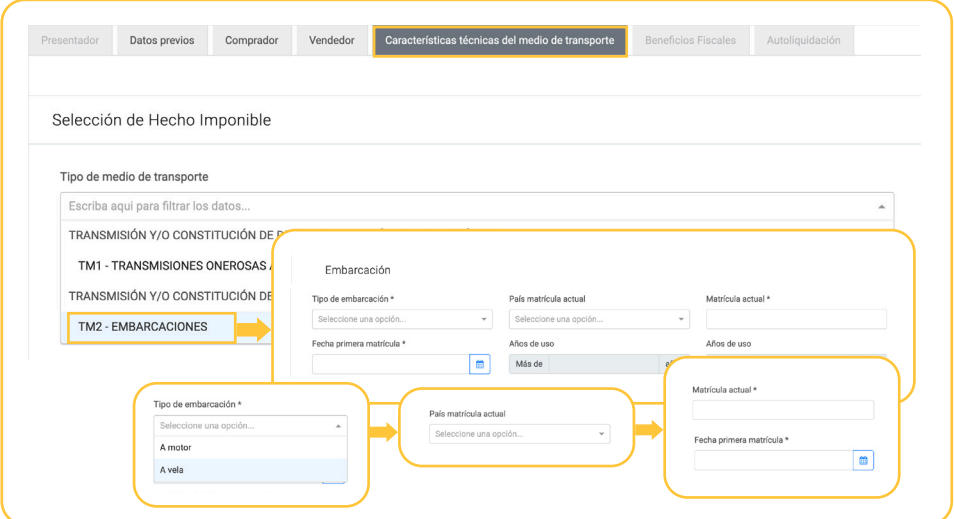

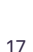

Deberá indicar los siguientes datos relacionados con la matrícula de la embarcación: número, país y fecha de primera matrícula. Si se transmite únicamente un motor náutico no se indicarán estos datos.

#### **2.- Detalles (fabricante y casco).**

De acuerdo con el documento que acredita las características de la embarcación, deberá consignar los datos referentes al fabricante o marca, seleccionar el modelo o tipo recogido en tablas que nos facilita el propio programa, que nos volcará de forma automática el tipo de casco (según sea o no un catamarán) y, de acuerdo al tipo de embarcación, los valores de eslora y manga.

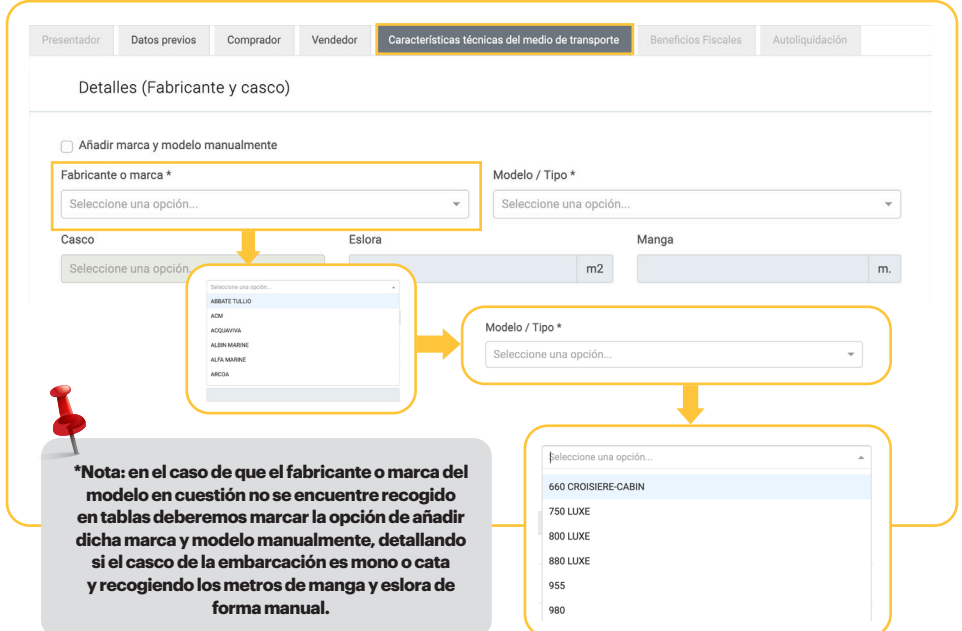

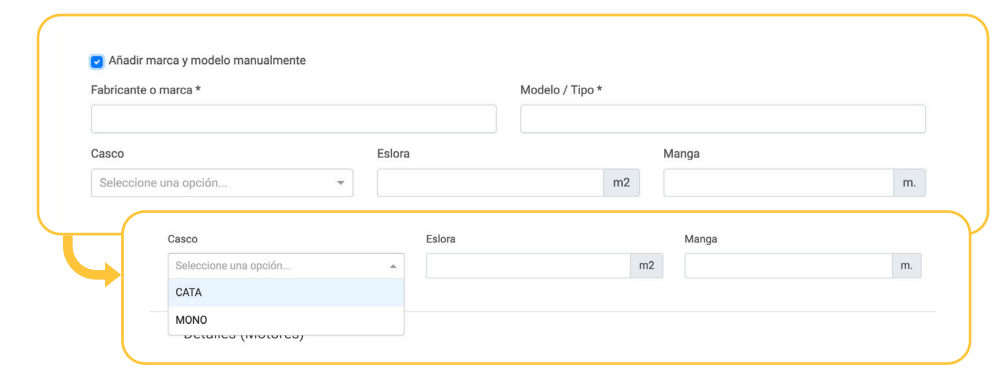

18

**620**

**Modelo**

#### **3.- Detalles (motores).**

Debe indicar el número de motores, su potencia unitaria en caballos de vapor y seleccionar el tipo de combustible utilizado.

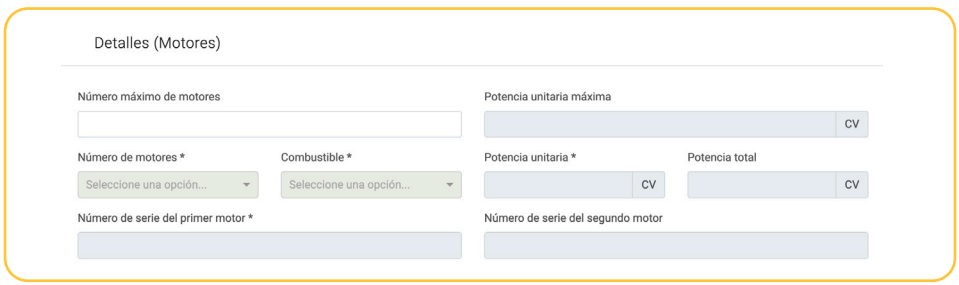

Al seleccionar el número de motores y la potencia unitaria, se le calculará automáticamente la potencia total.

En cuanto al número de serie, si ha declarado un solo motor deberá introducir el número de serie del motor en el campo "primer motor". En caso de declarar más de uno, deberá indicar el número de serie del mismo en el campo "segundo motor" y así sucesivamente.

En el caso de no haber seleccionado el fabricante y modelo de la embarcación que deseamos declarar de la lista proporcionada, deberemos incorporar de forma manual todos los campos, incluidos el número máximo de motores y de potencia unitaria.

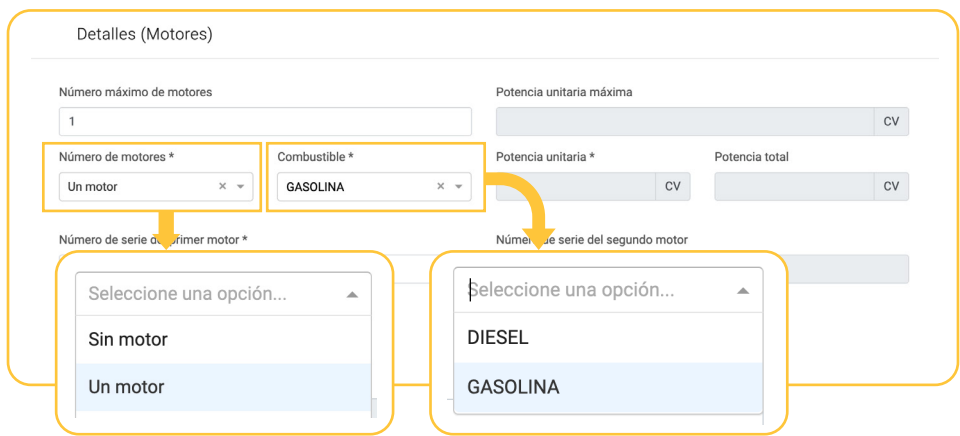

#### **4.- Valoración.**

Completados los datos técnicos, el sistema mostrará el valor fiscal de la embarcación (embarcación más motor), de conformidad con lo establecido en la Orden que con periodicidad anual publica el Ministerio de Hacienda, por la que se aprueban los precios medios de venta aplicables en la gestión del Impuesto sobre Transmisiones Patrimoniales y Actos Jurídicos Documentados, Impuesto sobre Sucesiones y Donaciones e Impuesto Especial sobre Determinados Medios de Transporte. Si los datos no se rescatan de forma automática por el sistema deberá completarlos de forma manual. En este caso deberá seleccionar "añadir marca y modelo manualmente" y se le habilitarán los campos a cumplimentar.

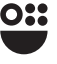

Se mostrarán en una tabla un resumen con los datos de la embarcación y los datos del motor. En ésta se muestran los datos relativos al valor fiscal del primer año, el porcentaje aplicable según la antigüedad, el valor total que será el resultado de aplicar el porcentaje aplicable al valor fiscal del primer año, y el valor fiscal que será la suma del valor total tanto de la embarcación como del motor en caso de haberlo. Se indica que el porcentaje que se transmite y se efectuarán los cálculos necesarios para obtener el importe total a ingresar.

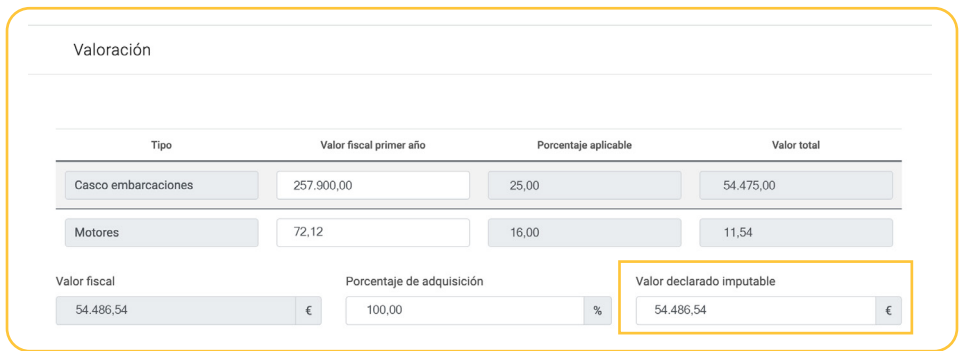

En el caso de que el valor declarado sea superior al valor fiscal se consignará en la casilla "valor declarado imputable" de forma manual.

Deberá indicar el porcentaje del bien transmitido y el valor declarado imputable. Este último vendrá completado por defecto en función del valor fiscal de la embarcación y del porcentaje transmitido, siendo un campo editable, pudiendo modificarse para indicar un valor superior. Si quiere indicar uno inferior deberá marcar la casilla "Confirmo mantener el valor declarado aún en el caso que éste fuera inferior al calculado conforme a la Orden por la que aprueban los precios medios de venta aplicable".

Nota: En las embarcaciones se procederá a valorar por separado el buque sin motor y la motorización. El valor consignado al barco sin motorización se actualizará según los porcentajes de valoración en función de la antigüedad en cada caso, según sean embarcaciones a vela o a motor. El valor base de la motorización, complementaria en el caso de embarcaciones a vela y fundamental en las embarcaciones a motor, se obtendrá, según las características del mismo. El valor fiscal se obtiene por la suma de los valores actualizados de embarcaciones sin motor y motores marinos obtenidos de la forma descrita anteriormente.

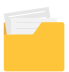

# **Beneficios fiscales**

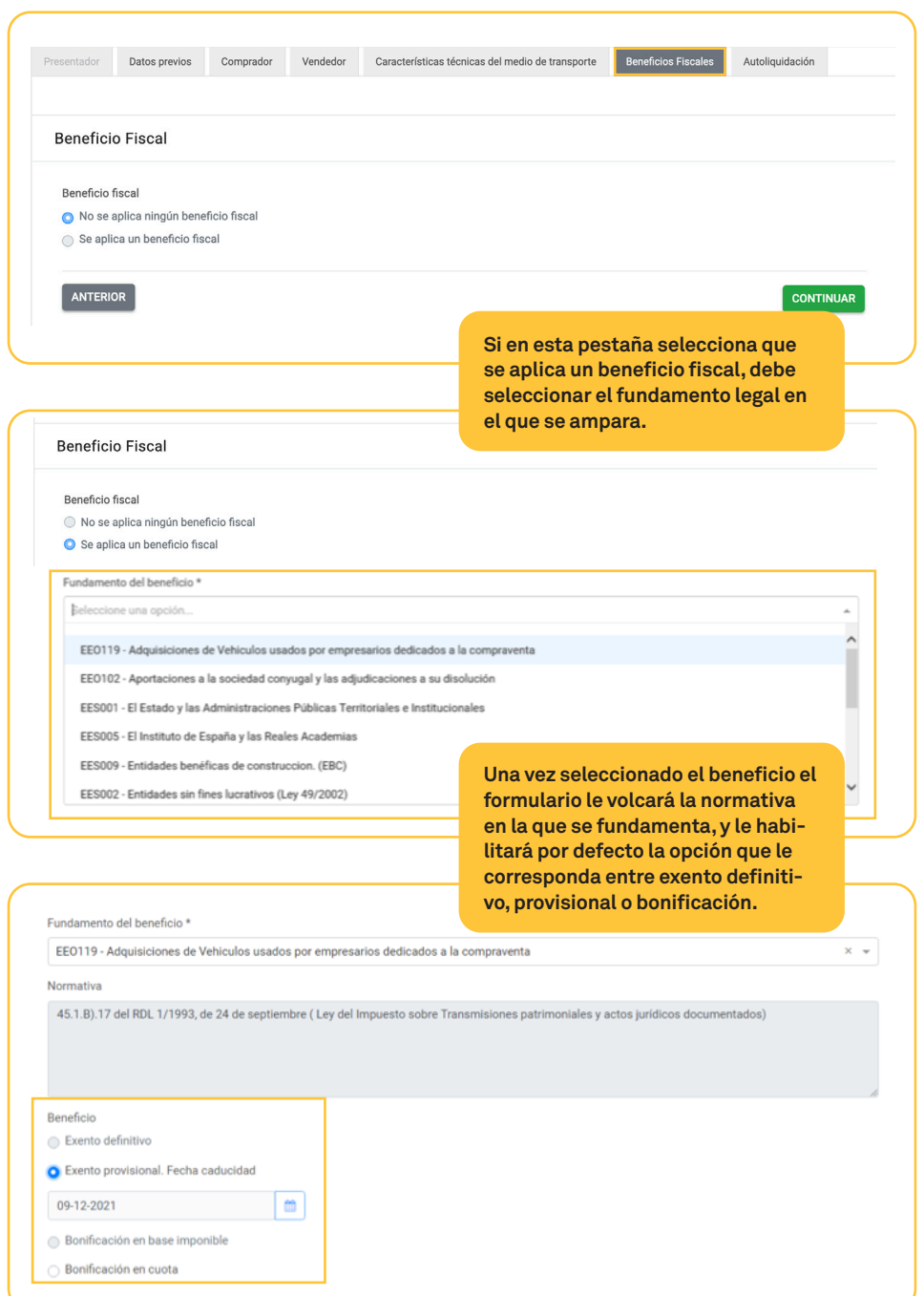

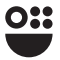

#### **NOTAS:**

- **• Cuando las transmisiones de vehículos usados con motor mecánico para circular por carretera estén exentas porque el adquirente sea un empresario dedicado habitualmente a la compraventa de los mismos, y los adquiera para su reventa, la exención se entenderá concedida con carácter provisional y para elevarse a definitiva deberá justificarse la venta del vehículo adquirido dentro del año siguiente a la fecha de su adquisición. El formulario cuando selecciona este beneficio le marca la fecha de caducidad, un año después a la fecha de devengo.**
- **• Cuando con posterioridad a la aplicación de un beneficio fiscal se produzca la pérdida del derecho a su aplicación por incumplimiento de los requisitos a que estuviese condicionado, se deberá presentar la autoliquidación correspondiente en el plazo de un mes contado desde el día en que se hubiera producido el incumplimiento. La regularización que se practique incluirá la parte del impuesto que se hubiere dejado de ingresar como consecuencia de la aplicación del beneficio fiscal, así como los intereses de demora.**
- **• Reducción del 30% cuando el vehículo transmitido hubiese estado dedicado exclusivamente durante más de 6 meses desde la primera matriculación definitiva a cualquiera de las siguientes actividades:**
	- enseñanza de conductores mediante contraprestación
	- alquiler de vehículos sin conductor
	- tener la condición de taxi, autotaxi, o autoturismo

**El porcentaje de reducción se aplica sobre el resultado de aplicar al valor fiscal del primer año el porcentaje de reducción interanual. Nunca sobre el valor del contrato, si fuese este el que prevaleciese por ser superior al de tablas.**

## **AM** Autoliquidación

En esta pestaña, conforme a los datos que se han introducido, se ofrecen los datos de cálculo al usuario para que los revise, si está conforme pulse **CONFIFICATE DE TO ADADE DE LA OPCIÓN** de descargar un borrador de su declaración pulsando el botón **DESCARGAR BORRADOR** 

Si desea modificar algún dato puede volver atrás pulsando sobre el botón *MTEROR*, o directamente sobre la pestaña que se desee modificar.

Deberá seleccionar si autoriza o no la cesión a la Dirección General de Tráfico.

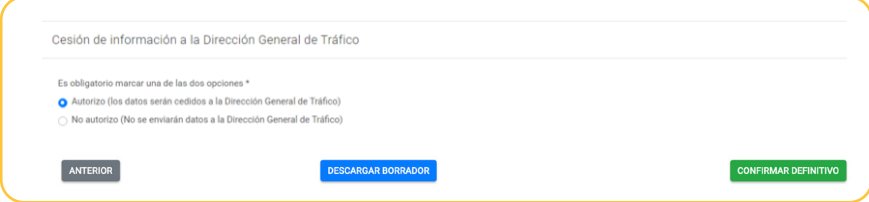

**620**

**Modelo**

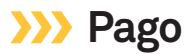

Si del cálculo de la autoliquidación resultase una cuota a ingresar, al pulsar compremente el formulario le avisará que ya no se podrán editar los datos.

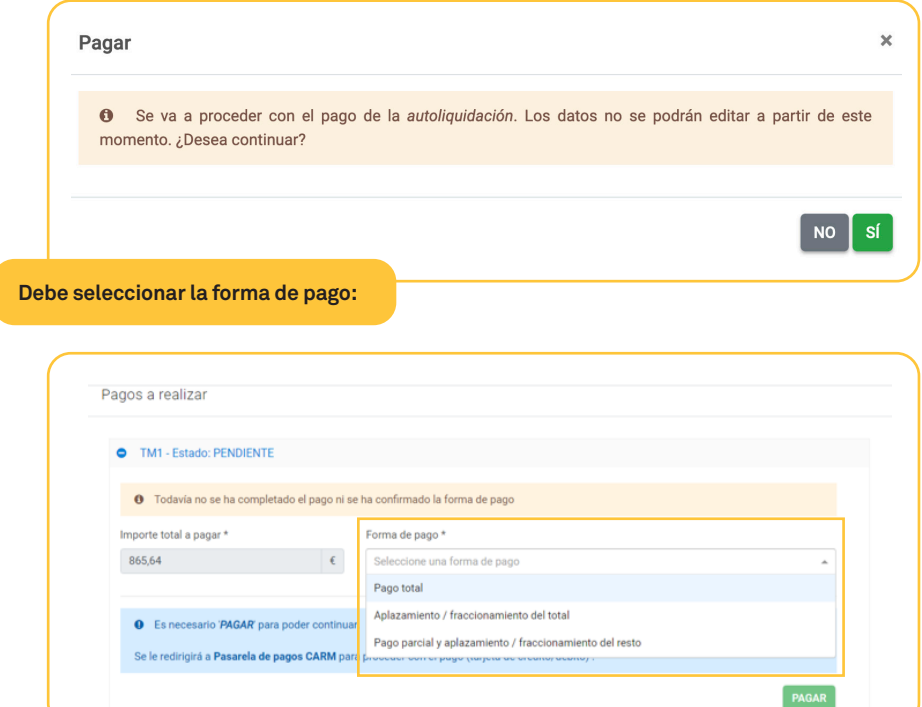

**Pago total:** Se accederá automáticamente a la pasarela de pagos de la CARM, en la que podrá hacer efectivo el pago mediante tarjeta de crédito o débito Visa o MasterCard. Una vez realizado con éxito podrá obtener un justificante de pago pulsando en verjustificante

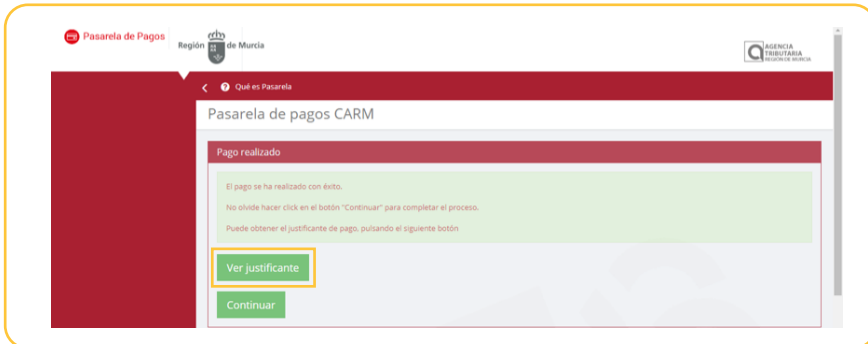

**Aplazamiento/fraccionamiento del total.** Marcar esta casilla no exime de la obligación de presentar solicitud de aplazamiento/fraccionamiento a través de la sede electrónica de la CARM, https://sede.carm.es, procedimiento 1584. En el caso de no estar obligado a relacionarse con las Administraciones Públicas por medios electrónicos y no optar por este medio, podrá realizar la presentación en cualquiera de las oficinas de la Agencia Tributaria de la Región de Murcia, debiendo contar para ello con la oportuna cita previa o en cualquiera de los lugares enumerados en el artículo 16.4 de la Ley 39/2015, de 1 de octubre, del Procedimiento Administrativo Común de la Administraciones Públicas.

**Pago parcial y aplazamiento/fraccionamiento del resto.** Al elegir esta opción se accederá automáticamente a la pasarela de pagos de la CARM. Del resto deberá solicitar aplazamiento/fraccionamiento. Marcar esta casilla no exime de la obligación de solicitar aplazamiento/fraccionamiento de la misma manera que hemos indicado en el párrafo anterior.

#### **W** Presentación

Completado el proceso de pago el sistema le llevará automáticamente a la presentación de la autoliquidación:

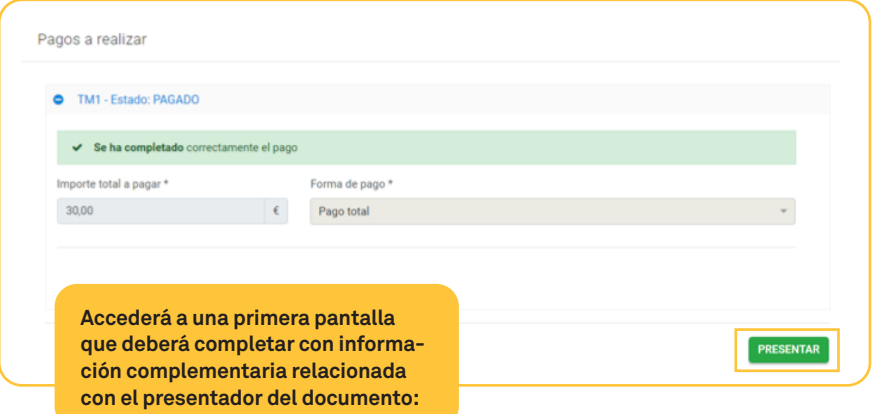

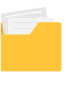

**620**

**Modelo**

**Datos identificativos:** rellenados de forma automática con los datos del certificado digital con el que se accede al formulario.

**Autorización expresa de notificación:** Si usted es una persona física puede elegir el sistema de notificación (por carta o electrónicamente) ante la Administración, conforme al artículo 14.2 de la Ley 39/2015.

Si usted está obligado a relacionarse electrónicamente con las Administraciones conforme al artículo 14.2 de la Ley 39/2015 (personas jurídicas, entidades sin personalidad jurídica, profesionales colegiados, empleados públicos y personas que los representen) será notificado electrónicamente por Dirección Electrónica Habilitada DEH, aunque haya elegido notificación postal.

**Documentos adjuntos a la presentación:** La documentación obligatoria según se trate de un vehículo o una embarcación. En ambos casos, D.N.I., N.I.F. o N.I.E del adquirente y del transmitente, salvo que hubiera actuado en nombre propio en la presentación. Poder de representación en el caso de que se actúe en nombre del contribuyente.

**Otros documentos a adjuntar:** aquellos que estime oportunos.

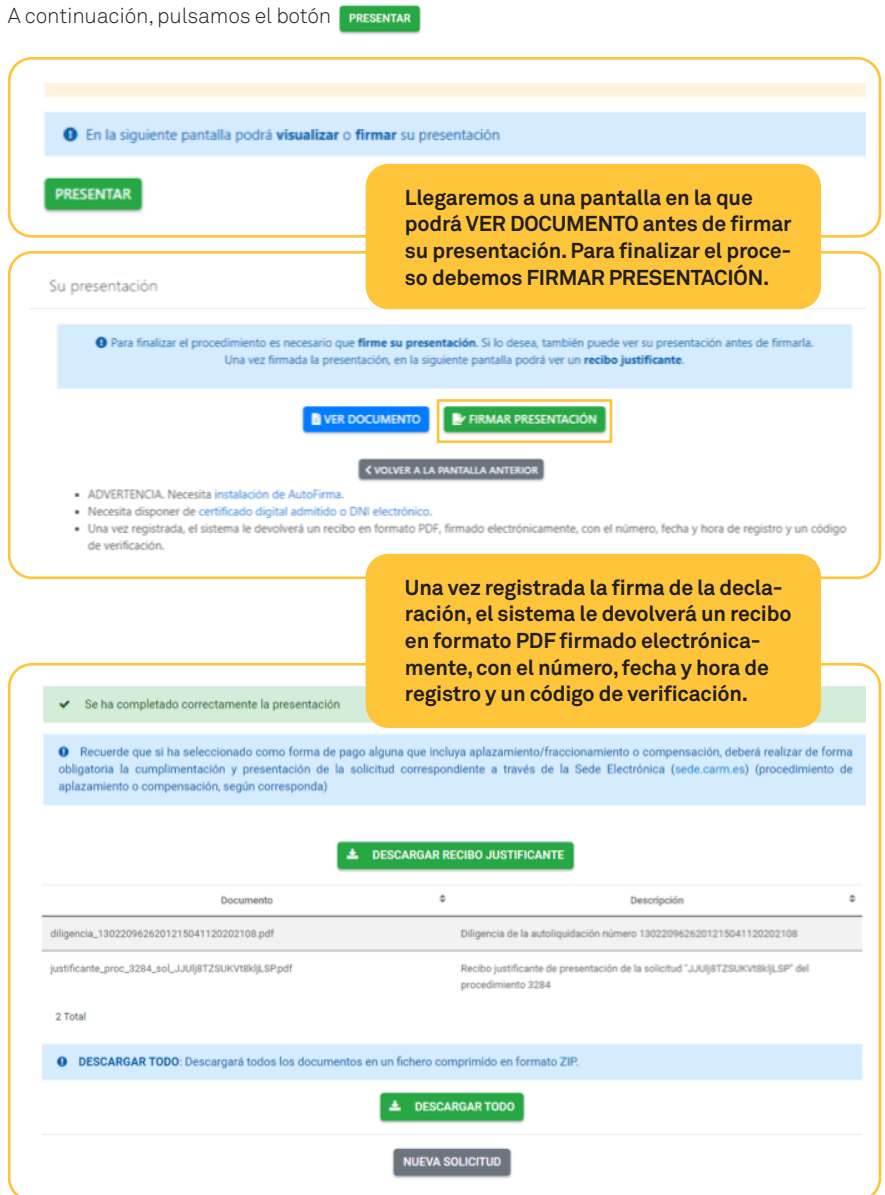

**DX** 

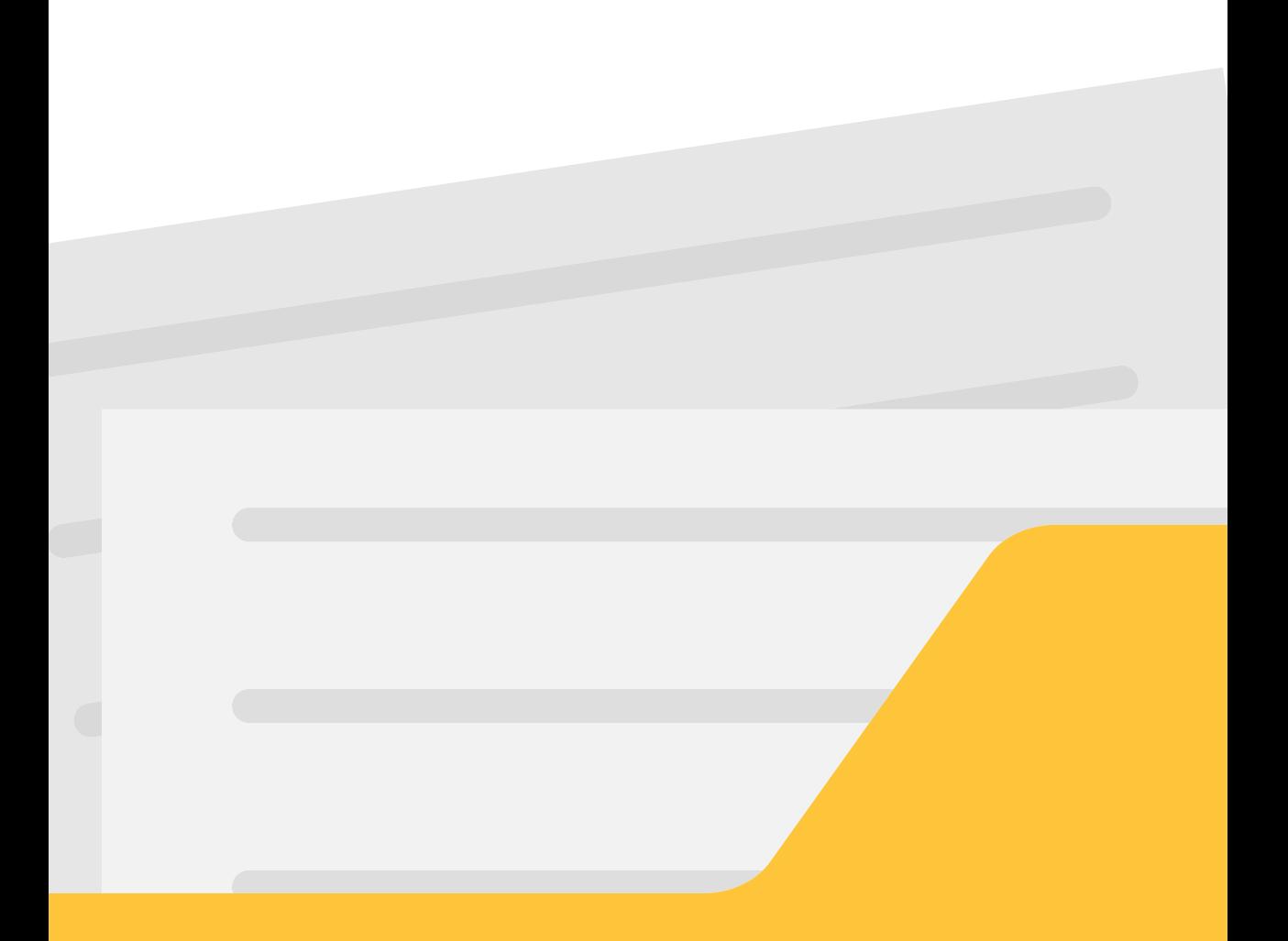

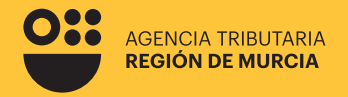

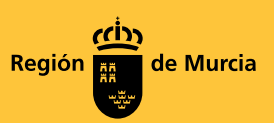

# **620 Modelo**

**Impuesto sobre Transmisiones Patrimoniales y Actos Jurídicos Documentados.** 

**Compraventa de Vehículos y Embarcaciones usados entre particulares.**

#### **Procedimiento 3284**

Mayo 2023

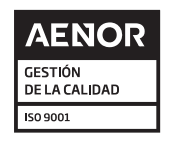

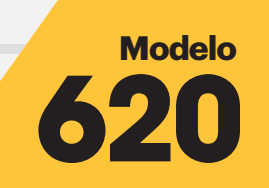

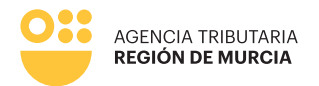

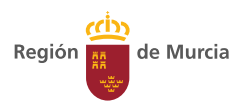